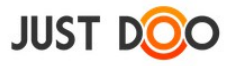

## **A mobil hatékonyság kulcsa JustDoo Android kliens**

Felhasználói kézikönyv

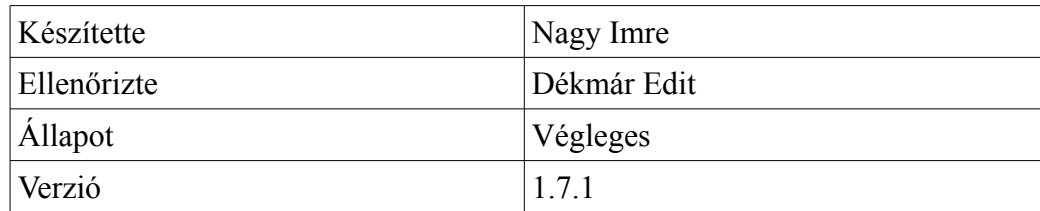

# Tartalomjegyzék

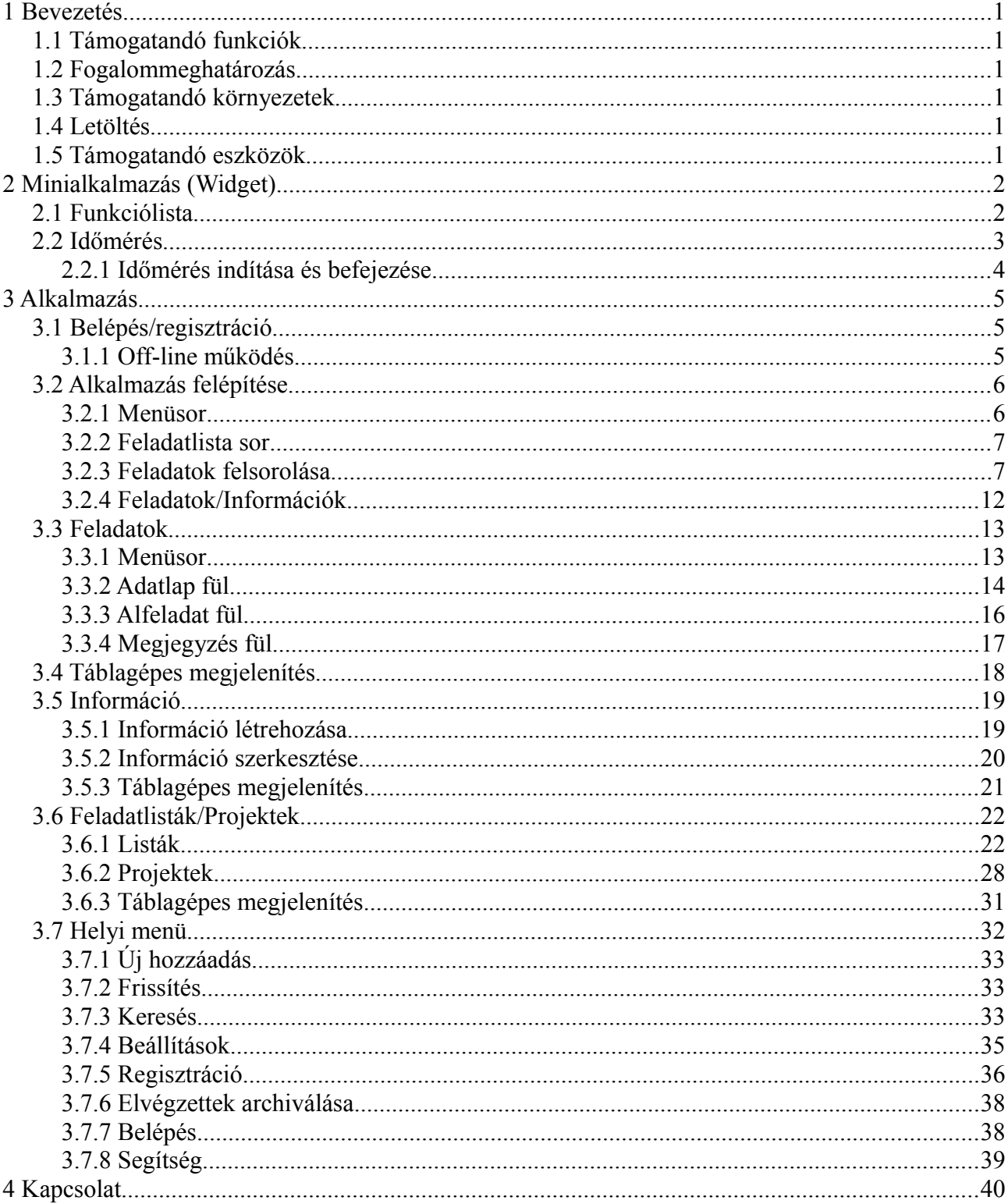

# Ábrajegyzék

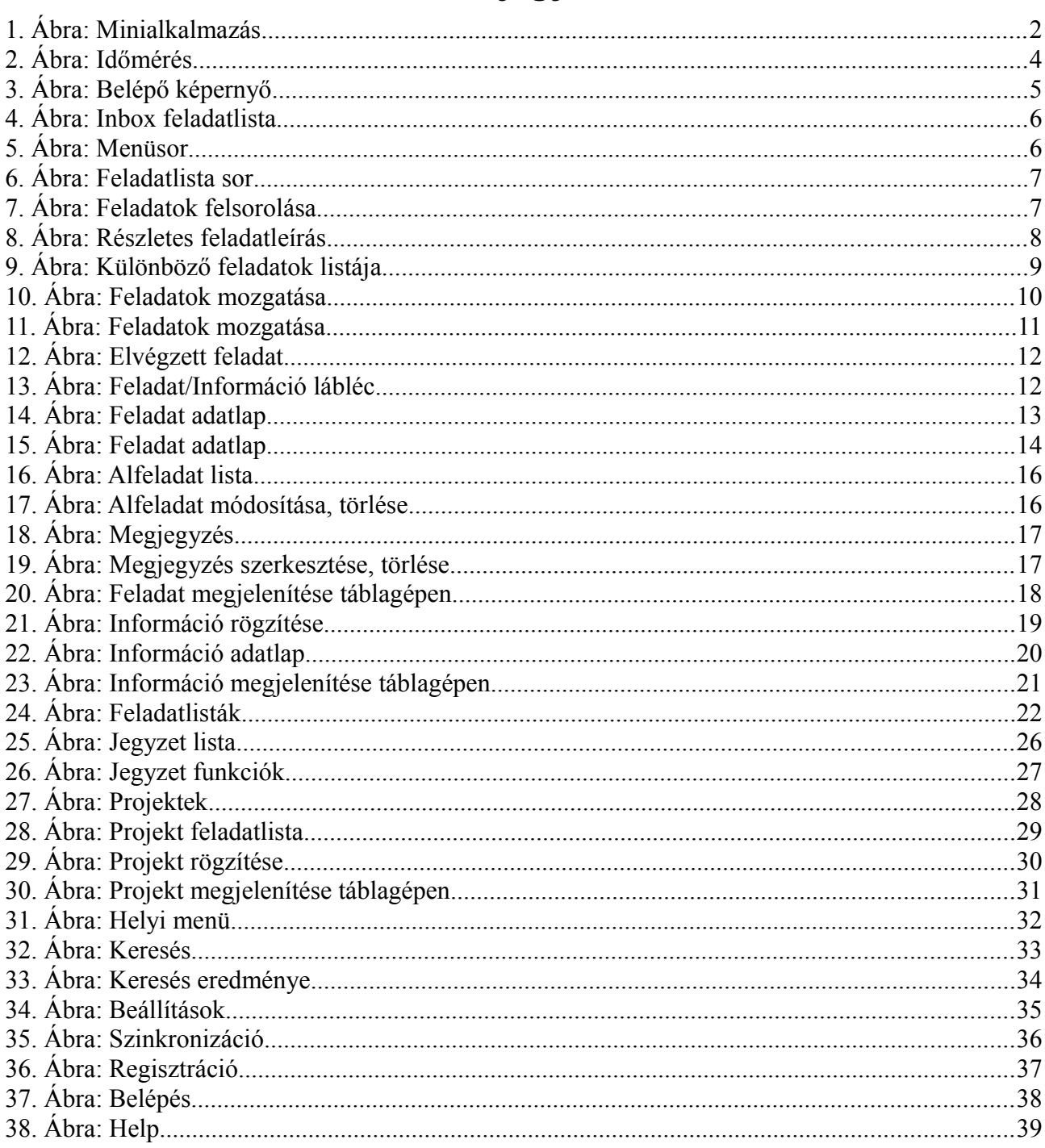

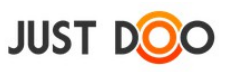

## <span id="page-3-0"></span>**1 Bevezetés**

A JustDoo projekt-, és feladatkezelő rendszer célja, hogy a felhasználók mindennapjait megkönnyítse, munkájukat hatékonyabbá, könnyebbé, áttekinthetővé tegye. A felhasználói kézikönyv JustDoo-ban található funkciók bemutatásával ezt kívánja elősegíteni.

A felhasználói kézikönyv a JustDoo Android verziójának 1.1.6-os verziója alapján készült.

## <span id="page-3-1"></span>**1.1 Támogatandó funkciók**

Azon webes funkciók támogatása, ami a mindennapi munka során a mobilkörnyezetben valóban egyszerűsíti és hatékonyabbá teszi a JustDoo használatát.

## **1.2 Fogalommeghatározás**

- <span id="page-3-2"></span>• **Feladatlista**: a Reggeli Tervezés módszertan szerint az elvégzendő feladatok valamelyik listába kell kerülniük. A listák száma fix, nem lehet bővíteni őket. A feladatlistákban alapvetően feladatok szerepelnek, de van olyan feladatlista, ahol információ is található
- **Projekt/Mappa**: A projekt és mappa ugyanazt jelenti a JustDoo környezetében. A feladatokat és/vagy információkat projektekbe/mappákba lehet szervezni. A projektstruktúra mélysége korlátlan. Végtelen számú projekt tartozhat egy felhasználóhoz.
- **Feladat**: Egy adott időegység alatt elvégezhető feladatmennyiség. Ha szükséges további alfeladatokra lehet bontani. Az alfeladatok a feladathoz rögzíthetők.
- **Információ**: Adott projekthez/mappához kapcsolódó adat/tény, mely a projekt pontos és gyors végrehajtásához szükséges.

## **1.3 Támogatandó környezetek**

<span id="page-3-4"></span><span id="page-3-3"></span>• Android 4.x vagy frissebb operációs rendszer

## **1.4 Letöltés**

A Play Store-ban a JustDoo szóra rákeresve le lehet tölteni az alkalmazást.

## <span id="page-3-5"></span>**1.5 Támogatandó eszközök**

Minden Androidos érintőképernyős eszköz (telefon, táblagép, táblafon stb.), ahol a fenti operációs rendszerek valamelyike elfut.

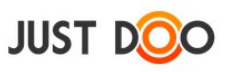

## <span id="page-4-0"></span>**2 Minialkalmazás (Widget)**

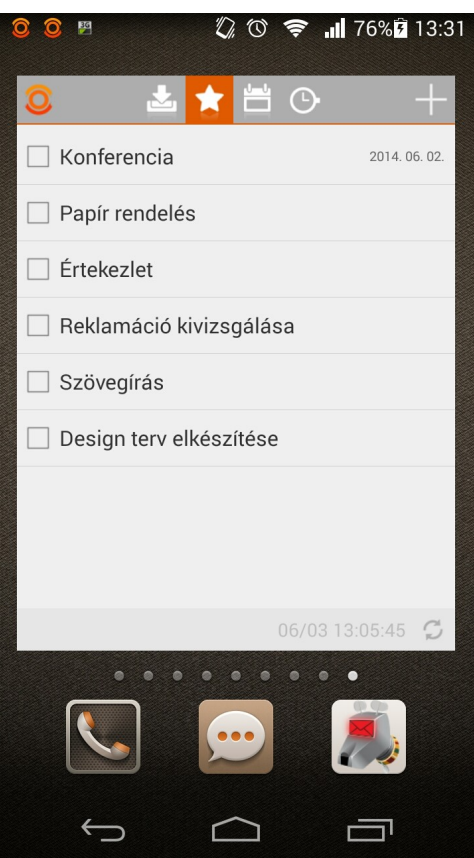

1. Ábra: Minialkalmazás

## <span id="page-4-1"></span>**2.1 Funkciólista**

A minialkalmazás a következő funkciókat támogatja:

- A JustDoo alkalmazás megnyitása **O** ikonra koppintva
- Feladat megnyitása feladatra koppintva
- Inbox lista megjelenítése  $\sim$  ikonra koppintva
- Mai feladatok lista megjelenítése **ikonra koppintva**
- $\bullet$  Határidős lista megjelenítése  $\rightarrow$  ikonra koppintva
- $\bullet$  Időmérés  $\odot$  ikonra koppintva
- $\bullet$  Új feladat felvitele  $\left| \right|$  ikonra koppintva
- Frissítés dátuma
- Azonnali frissítés *c* ikonra koppintva

A minialkalmazás – a mérettől függően – jeleníti meg az aktuális lista első elemeit. A minialkalmazás lehetőséget biztosít a görgetésre, így a többi feladat megtekintésére is. A minialkalmazásban 3 lista elemeit tekintheti meg a felhasználó:

- Inbox
- Mai feladatok
- Határidős

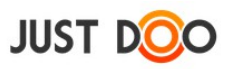

## <span id="page-5-0"></span>**2.2 Időmérés**

A minialkalmazásban a felhasználó a Mai feladatokhoz kapcsolódóan mérheti az időt. Erre a Időmérés listában van lehetősége.

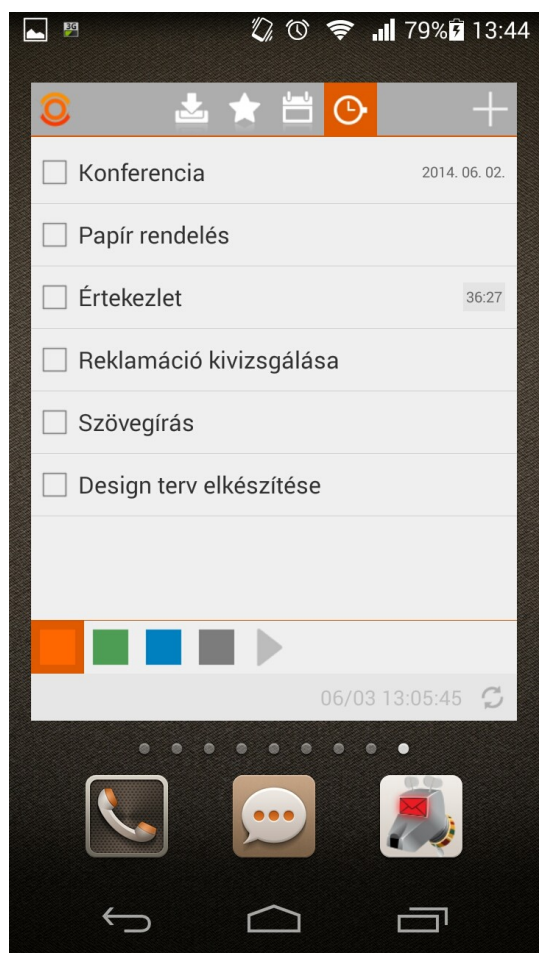

A felhasználó a lista alatt lévő ikonokkal választhatja ki, hogy melyik státuszban van. Ikonok jelentése:

- **• •** Reggeli Tervezés státusz
- **Dolgozom státusz**
- **• Megszakítás státusz**
- **Szünet státusz**

A Dolgozom státusz esetén ki kell választani egy feladatot is, hogy el lehessen indítani az időmérést. A többi státusz esetén önmagában is indítható.

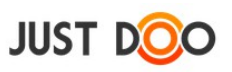

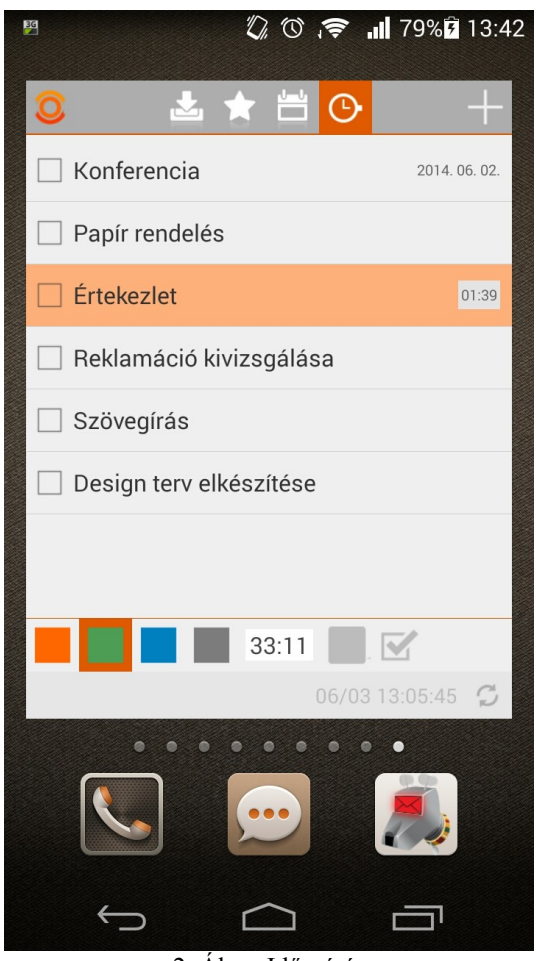

2. Ábra: Időmérés

A Dolgozom státusz mérése a Megszakítás vagy Szünet státusszal megszakítható és a mérés befejezése után a minialkalmazás visszatér az eredeti kiválasztott feladat méréséhez.

#### <span id="page-6-0"></span>**2.2.1 Időmérés indítása és befejezése**

Az időmérést a ikonnal lehet elindítani.

Befejezni kétféleképp történhet Dolgozom státusz esetén:

- A ikonra kattintva az időmérés befejeződik és a mért idő hozzáadódik az eddig mért adathoz.
- A  $\overline{\phantom{a}}$  ikonra kattintva a feladat előtti jelölőnégyzet is kipipálásra kerül.

A többi státusz esetén csak az első befejezési módra van lehetősége a felhasználónak.

Az időmérésről a [Felhasználói kézikönyvb](https://www.justdoo.hu/sites/default/files/Justdoo_kezikonyv.pdf)en további információkat talál.

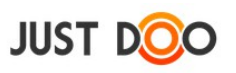

## <span id="page-7-0"></span>**3 Alkalmazás**

## <span id="page-7-1"></span>**3.1 Belépés/regisztráció**

A telepítést követően a felhasználó regisztrálhatja magát vagy ha rendelkezik hozzáféréssel be is léphet az alkalmazásba.

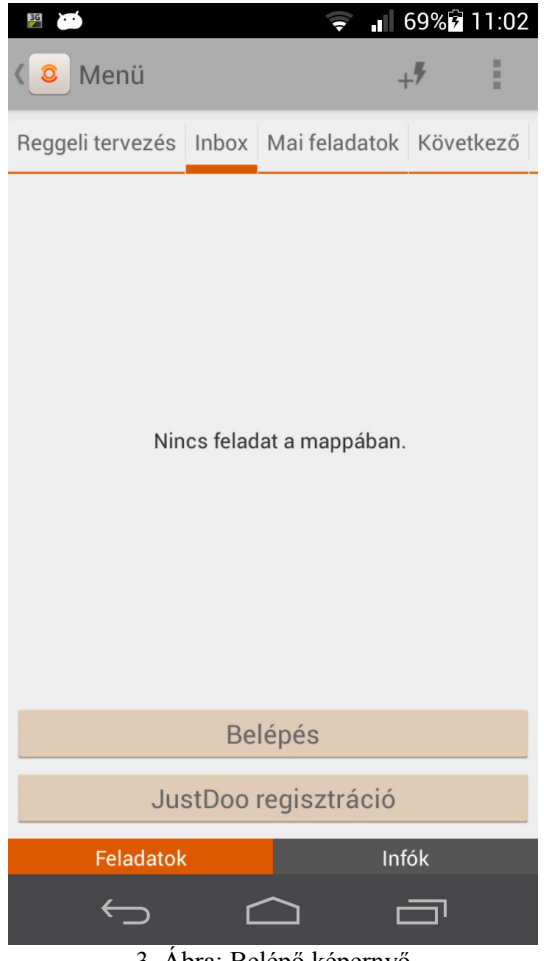

#### 3. Ábra: Belépő képernyő

#### <span id="page-7-2"></span>**3.1.1 Off-line működés**

A JustDoo projekt-, és feladatkezelő használatát a felhasználó regisztráció nélkül is elkezdheti. Regisztrációt követően az addig végzett tevékenységek is szinkronizálásra kerülnek.

A Regisztrációról a [3.7.5](#page-38-0) [Regisztráció](#page-38-0) fejezetben lehet többet olvasni a Belépésről a [3.7.7](#page-40-1) [Belépés](#page-40-1) fejezetben található további információ.

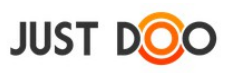

## <span id="page-8-0"></span>**3.2 Alkalmazás felépítése**

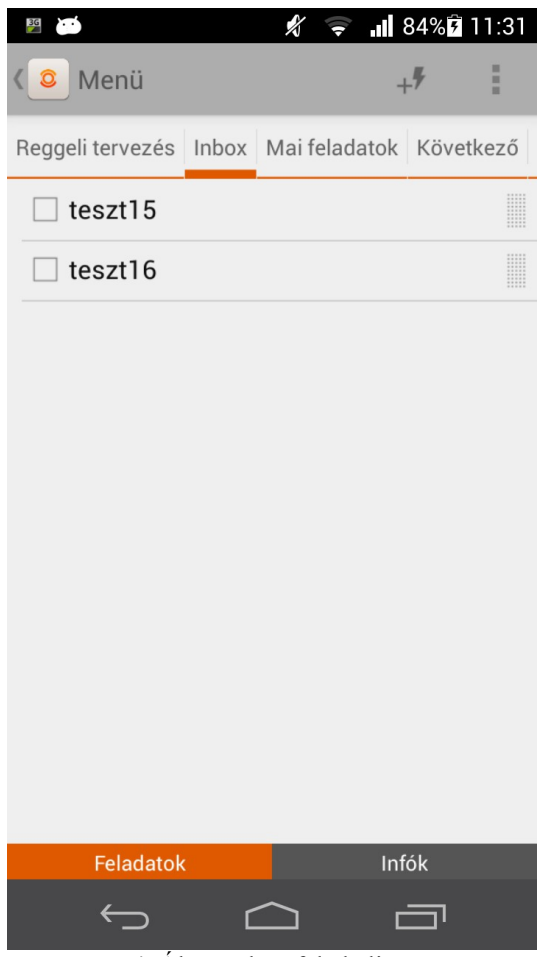

4. Ábra: Inbox feladatlista

Az alkalmazás indítás követően a következő képernyővel indul el:

- Menüsor
- Feladatlista sor
- Feladatok felsorolása
- <span id="page-8-1"></span>• Feladatok/Infók

#### **3.2.1 Menüsor**

A menüsor állandóan látszódik.

Menü

5. Ábra: Menüsor

Lista nézetben a következő funkciók érhetőek el:

• Menü – ide koppintva a Feladatlisták/Projektek ablakrész úszik be balról. Lásd [3.6](#page-24-0) [Feladatlisták/Projektek](#page-24-0) fejezetet

 $+$ <sup> $#$ </sup>

 $\mathfrak{S}$ 

 $Q$ 

• Gyorsgombok (gyors feladatfelvitel stb. mérettől függően látszódnak a gyorsgombok)  $\circ$   $\frac{1}{x}$  gyors feladatfelvitel

H

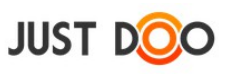

- feladatfelvitel adatlap segítségével
- szinkronizálás
- keresés
- <span id="page-9-0"></span>• Helyi menü lásd [3.7](#page-34-0) [Helyi menü](#page-34-0) fejezet

## **3.2.2 Feladatlista sor**

A menüsor alatt található feladatlista sor. Itt az összes lista elérhető és kattintásra kiválasztható.

Reggeli tervezés Inbox Mai feladatok Következő 6. Ábra: Feladatlista sor

Az aktuális elem kiválasztását az alatta látható megvastagított vonal mutatja. A lista elemei:

- Reggeli tervezés
- Inbox
- Mai feladatokat
- Következő
- Valamikor
- Határidős
- Általam delegálták
- Nekem delegált

A listában bal és jobb irányba is tud a felhasználó görgetni.

## <span id="page-9-1"></span>**3.2.3 Feladatok felsorolása**

Az egyes listákhoz tartozó feladatok listája található itt.

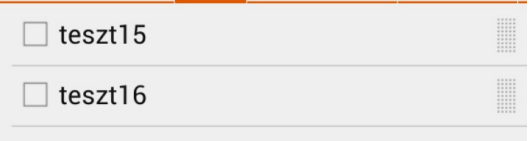

7. Ábra: Feladatok felsorolása

#### **3.2.3.1 Sorrend beállítása**

A listaelemek sorrendjét szabadon lehet változtatni, ha a sor végén található ikont (ellenyomva tartja a felhasználó.

#### **3.2.3.2 Feladat részletezése**

A feladatlistában a feladatra koppintva betölti a feladat adatlapját. Ha a felhasználónak nincs erre szüksége, akkor a ikonra koppintva lenyitja az alkalmazás a feladat leírását.

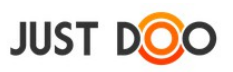

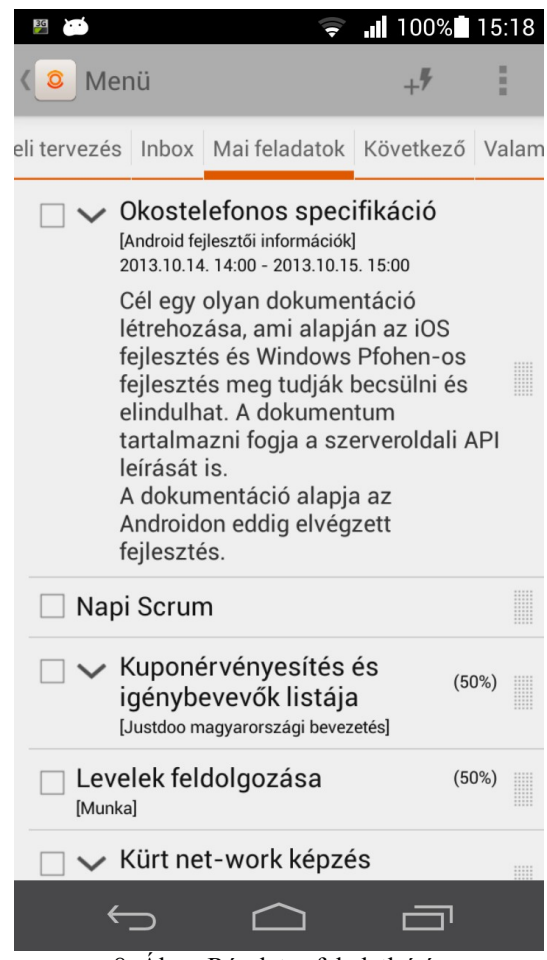

8. Ábra: Részletes feladatleírás

#### **3.2.3.3 A feladat sor előtt látható ikonok jelentése**

A feladatok előtt alapesetben egy jelölőnégyzet látható. Azonban a feladat adatlapján történő beállítások befolyásolhatják a feladat előtt megjelenő ikon képét. Ikonok jelentése:

- · ismétlődő feladat
- a felhasználónak delegált feladat
- v befejezett feladat

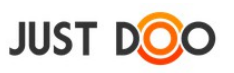

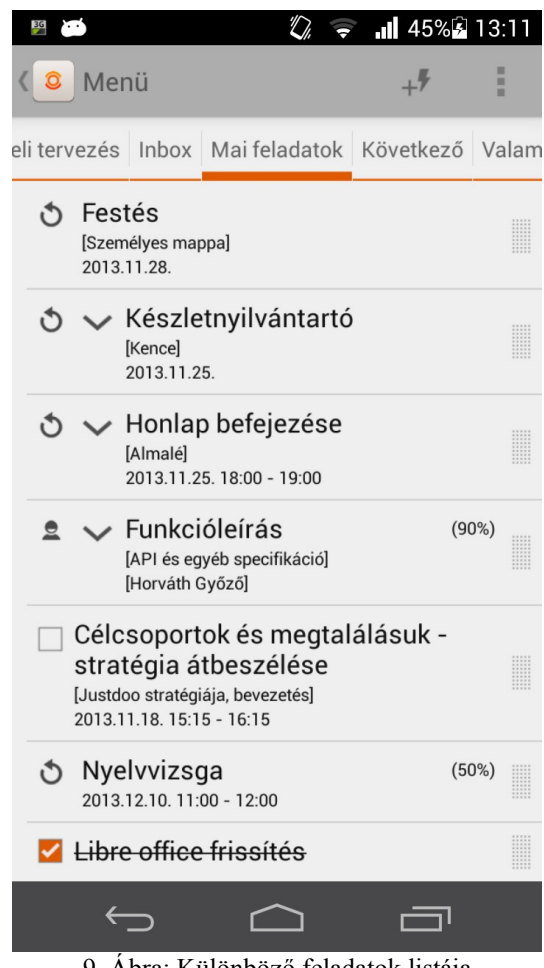

9. Ábra: Különböző feladatok listája

#### **3.2.3.4 A feladat sorban látható feliratok jelentése**

A feladat neve mellett további információkat kap a felhasználó egy feladatsor elolvasásakor.

- **(%):** ha az adatlapon a készültség mezőt kitöltötte a felhasználó a feladat mögött zárójelben olvasható az érték
- **[projektnév]:** egy feladatlista átnézése közben feladat neve alatt szögletes zárójelben olvasható, hogy melyik projekthez/mappához tartozik
- **[felhasználónév]:** Ha a felhasználónak a feladatot delegálták, akkor a delegáló neve olvasható a szögletes zárójelben
- **Dátum:** ha az adatlapon a dátum mezőt kitöltötte a felhasználó a feladat alatt látható a dátum mező értéke.

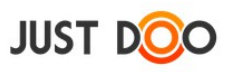

#### **3.2.3.5 Feladat mozgatása**

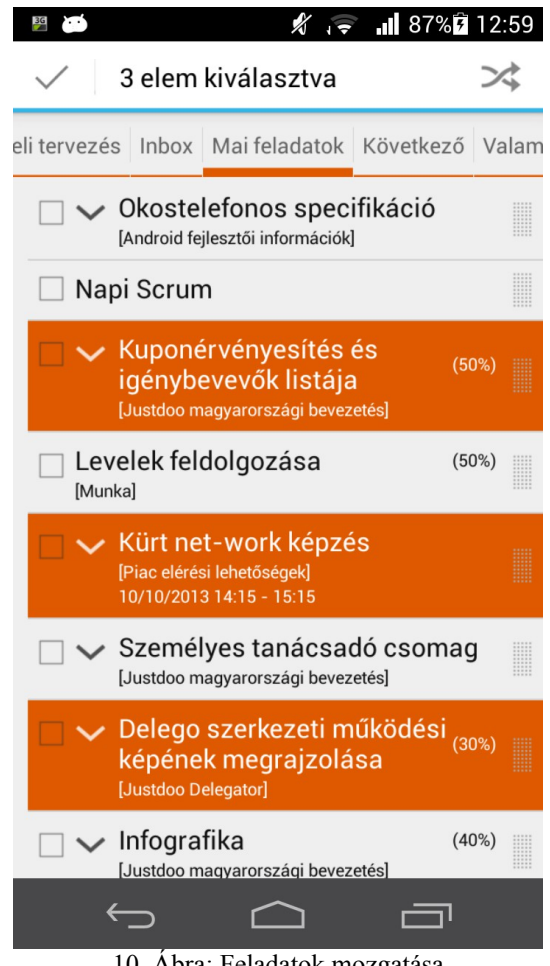

10. Ábra: Feladatok mozgatása

Adott listaelemet hosszan nyomva tartva lehetőség van átmozgatni eleme(ke)t egy másik feladatlistába a  $\gg$  ikonra kattintva. A menüsorban a kiválasztott elemek száma látható.

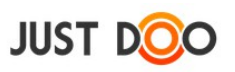

A kiválasztást követően a következő lehetőség jelenik meg:

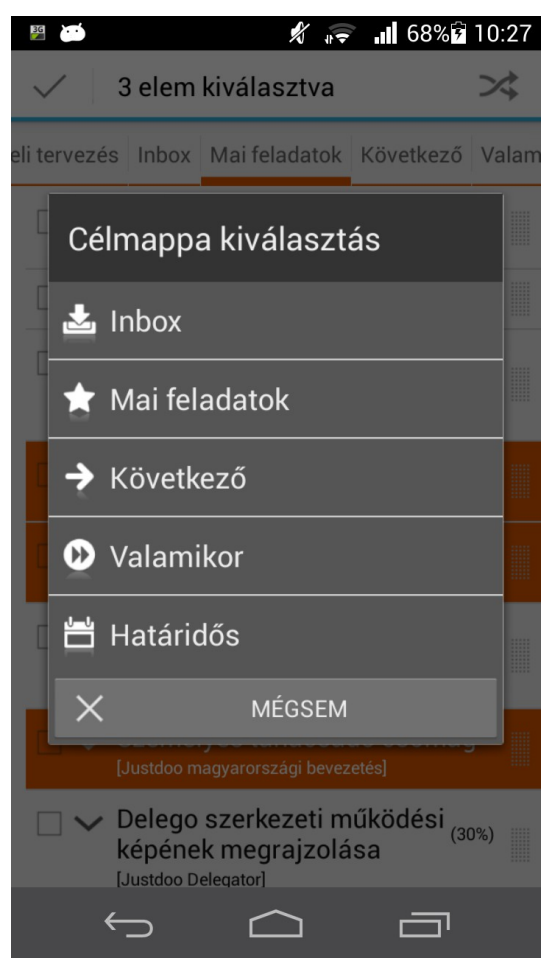

11. Ábra: Feladatok mozgatása

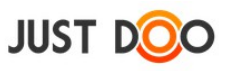

#### **3.2.3.6 Feladat elvégzése**

A feladat elvégzése esetén a feladat előtti jelölőnégyzetet a felhasználó kipipálja. Ebben az esetben a feladat a listában automatikusan a legutolsó elem lesz az elvégzett feladat és a neve áthúzásra kerül.

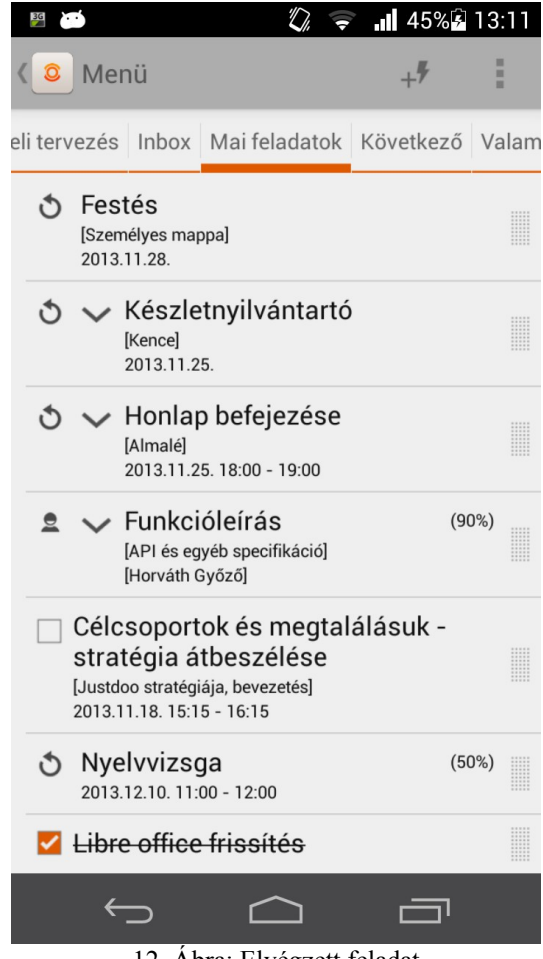

12. Ábra: Elvégzett feladat

#### <span id="page-14-0"></span>**3.2.4 Feladatok/Információk**

Az Inbox lista és Projekt nézet esetén a képernyő alján jelenik meg a Feladatok/Infók sor, ahol az Infók elemet kiválasztva lehetőség van Információ felvételére.

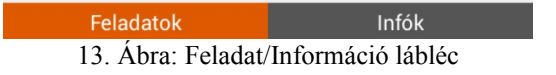

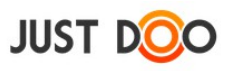

## <span id="page-15-0"></span>**3.3 Feladatok**

Az alkalmazás egy sorára koppintva, vagy valamelyik feladatlista, projekt feladatát kiválasztva a feladatok adatlap nyílik meg.

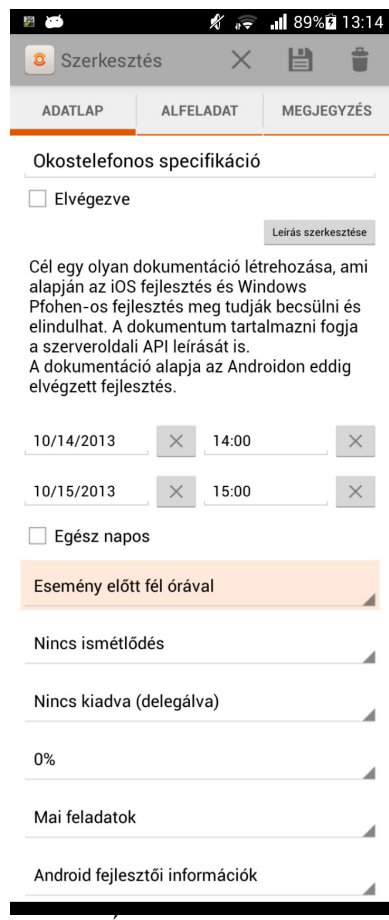

#### 14. Ábra: Feladat adatlap

#### <span id="page-15-1"></span>**3.3.1 Menüsor**

A menüsoron a következő ikonok találhatóak:

- $\bullet$   $\times$  Módosítások elvetése
- $\cdot$   $\blacksquare$  Mentés
- Feladat törlése

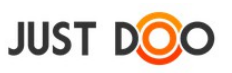

## <span id="page-16-0"></span>**3.3.2 Adatlap fül**

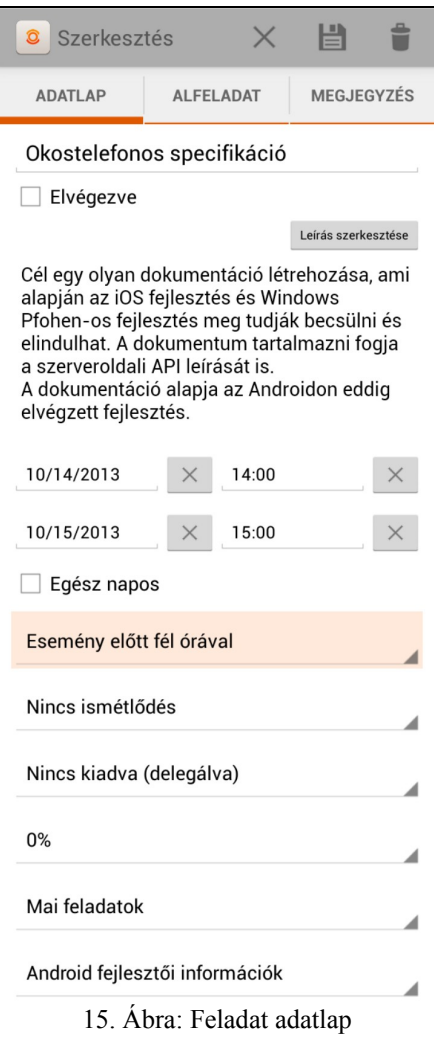

Adott feladattal kapcsolatos információkat olvashatja el a felhasználó az adatlapon és végezheti el a feladattal kapcsolatos beállításokat.

A képernyő felépítése:

- A menüsor alatt olvasható a feladat elnevezése
- Elvégezve jelölődoboz (checkbox) kipipálása azt jelenti, hogy a feladatot a felhasználó elvégezte – erről a JustDoo értesítést küld azoknak a felhasználóknak, akikkel a feladat meg volt osztva
- Leírás részben lehet részleteiben olvasni az adott feladathoz tartozó információkat. Az itt található leírás szerkeszthető, ha a felhasználó a tulajdonosa.
- Az első dátum a feladat elvégzésének kezdetét jelöli alapérték üres
- A második dátum a feladat befejezését jelöli alapérték üres
- Egész napos jelölődoboz a feladat egész nap tart
- Emlékeztető: a feladatról emlékeztetőt küld push formájában a JustDoo alkalmazás- alapérték fél órával kezdés előtt. Felvehető értékek:
	- Nincs riasztás
	- Esemény előtt 15 perccel

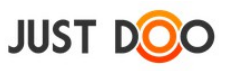

- Esemény előtt 30 perccel
- Esemény előtt 1 órával
- Esemény előtt 2 órával
- Ismétlődés: adott feladat ismétlődését állíthatja be a felhasználó alapérték nincs ismétlődés. Felvehető értékek:
	- Nincs ismétlődés
	- Naponta
	- Hetente
	- Kéthetente
	- Havonta
- Nincs kiadva /delegálva: a felhasználó itt delegálhatja az adott feladatot egy másik JustDoo felhasználónak – alapérték nincs kiadva. Felvehető értékek:
	- Bárki, aki regisztrálva van a rendszerbe és partner
- Előrehaladás % alapérték 0 %. Felvehető értékek:
	- 0%-100% között 10%-os léptékekkel
- Feladatlista alapérték Inbox. Felvehető értékek:
	- Inbox
	- Mai feladatok
	- Következő 10 nap
	- Valamikor, talán
	- Határidős
- Projekt alapérték nincs projekthez rendelve
	- Bármely projekt, amit a felhasználó létrehozott, vagy megosztottak vele

Csak az Adatlap fülön van lehetősége a felhasználónak elmenteni a változásokat, illetve törölnie a feladatot.

#### **3.3.2.1 Speciális formázási karaktersorok megjelenítése**

Az adatlapon lehetőség van speciális karakterek rögzítésére. Ezeket az alkalmazás eltérően jeleníti meg.

-: esetén sima jelelőnégyzet

+: esetén kipipált jelölőnégyzetet kell megjeleníteni az adatlap mentése után

Néhány HTML formázási tag is engedélyezett:

- br
- b
- s
- u
- i
- hr

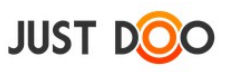

## <span id="page-18-0"></span>**3.3.3 Alfeladat fül**

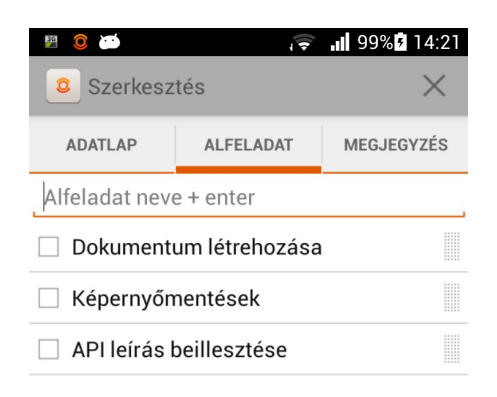

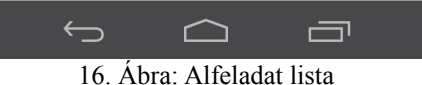

Ha az adott feladatot további részfeladatokra bontja a felhasználó, akkor ezeket az alfeladatokban

listaszerűen rögzítheti az Alfeladat fülön.

Az egyes alfeladatok elején lévő jelelőnégyzet kipipálásakor az adott alfeladat elvégzettnek minősül. Az alfeladatok sorrendje tetszőlegesen módosítható mozgatással.

#### **3.3.3.1 Alfeladat módosítása, törlése**

A módosítani/törölni kívánt elemet a felhasználó hosszan nyomva tartja, akkor egy felugró ablakban lehetősége van módosítani/törölni az adott elemet.

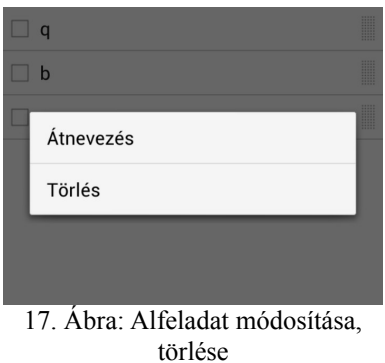

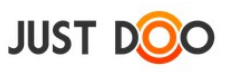

## <span id="page-19-0"></span>**3.3.4 Megjegyzés fül**

A feladatot létrehozó felhasználó, vagy akivel az adott feladat megosztásra került, hozzáfűzhet megjegyzést a feladathoz. Ez látható a feladat Megjegyzés fülön.

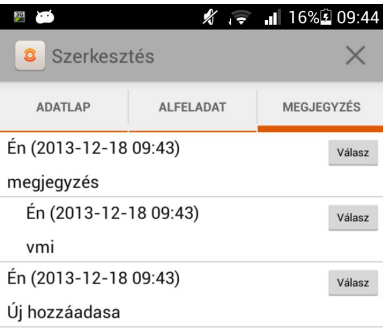

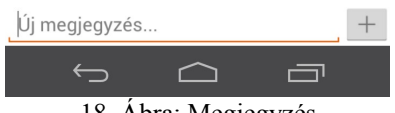

18. Ábra: Megjegyzés

A Válasz gombra koppintva az adott bejegyzés kerül megválaszolásra.

#### **3.3.4.1 Megjegyzés módosítása, törlése, hozzáadása**

A módosítani/törölni kívánt elemet a felhasználó hosszan nyomva tartja, akkor egy felugró ablakban lehetősége van módosítani/törölni.

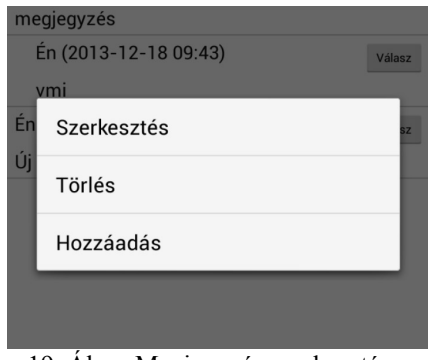

19. Ábra: Megjegyzés szerkesztése, törlése

A Hozzáadás funkció esetén az adott megjegyzés alá kerül be az új hozzászólás, nem pedig a lista legvégére.

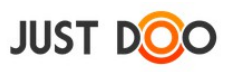

## <span id="page-20-0"></span>**3.4 Táblagépes megjelenítés**

A JustDoo nagyobb képernyőméret esetén a megjelenítést is igazítja a nagyobb képernyőmérethez.

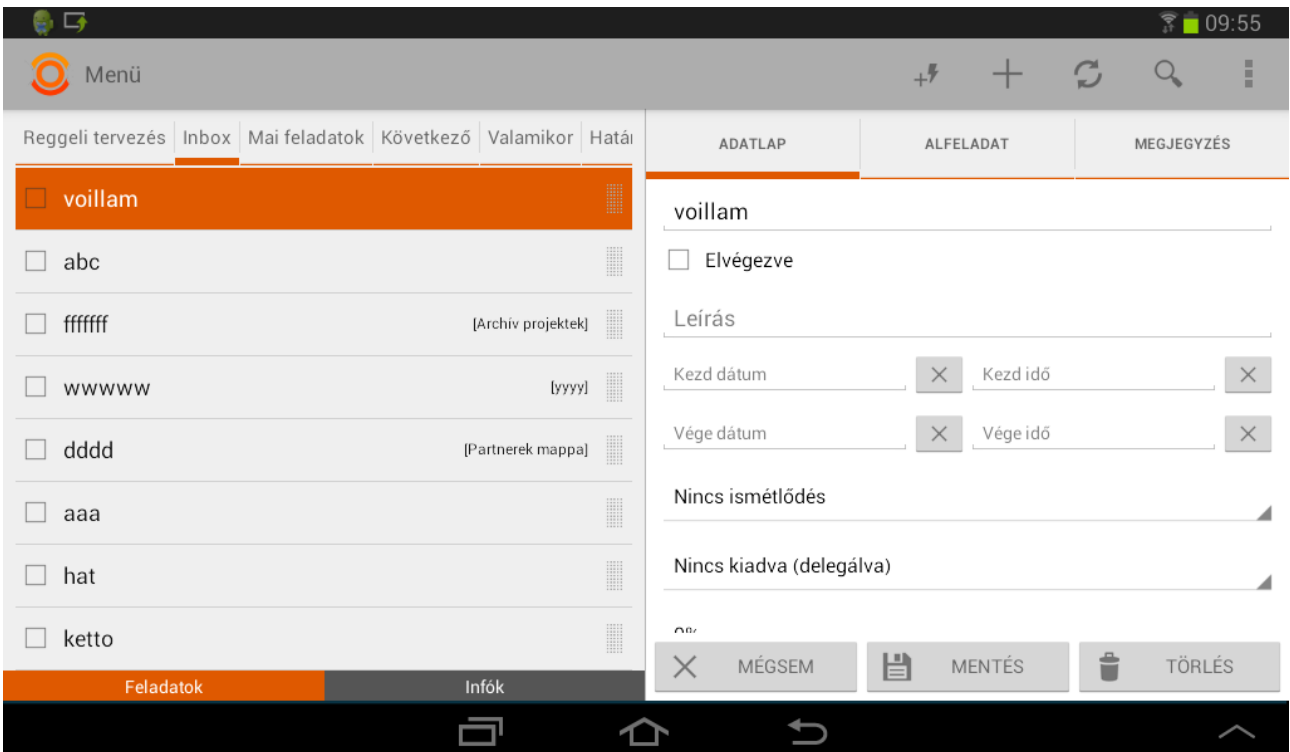

20. Ábra: Feladat megjelenítése táblagépen

A telefonos verzióhoz képest a következő plusz megjelenítés történik fekvő tájolásban:

- a listák mellett megjelenik a listaelemhez tartozó adatlap is
- az adatlap részen képernyő alján jelennek meg a funkcióbillentyűk:
	- Mégsem
	- Mentés
	- Törlés

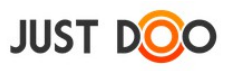

## <span id="page-21-0"></span>**3.5 Információ**

Információ 2 helyen keletkezhet.

- Inbox feladatlistában
- Projekthez kapcsolódóan hozza létre a felhasználó

## <span id="page-21-1"></span>**3.5.1 Információ létrehozása**

Az képernyő alján lévő Infók mezőt kell a felhasználónak kiválasztani. A gyorsgombot kiválasztva meg kell adni az információ nevét.

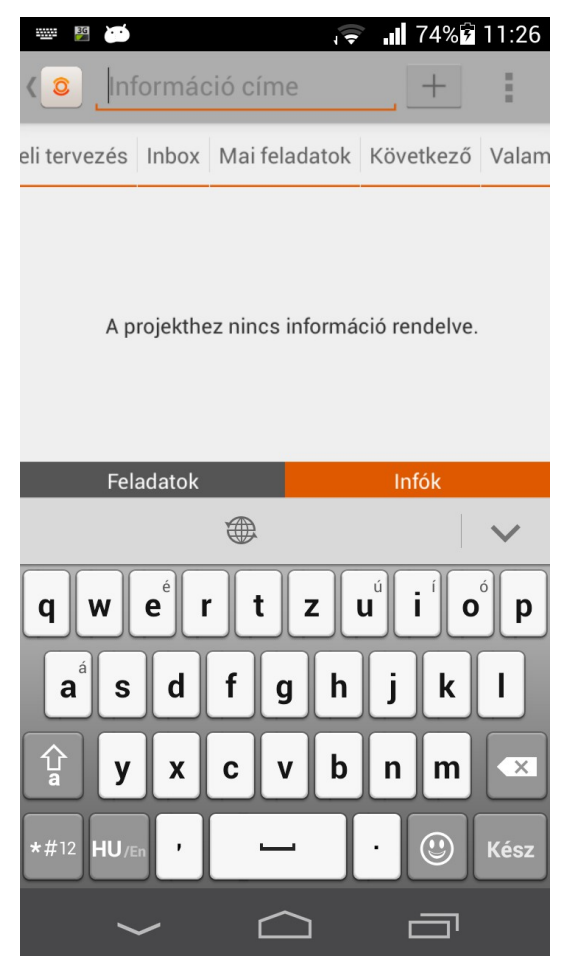

21. Ábra: Információ rögzítése

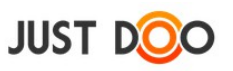

#### <span id="page-22-0"></span>**3.5.2 Információ szerkesztése**

A felhasználónak ki kell választani, hogy melyik információt kívánja szerkeszteni, majd koppintással meg kell nyitnia.

#### **3.5.2.1 Adatlap fül**

Az adatlap fülön a felhasználó a következő mezőket tudja szerkeszteni:

- Információ neve
- Az információhoz kapcsolódó bővebb leírás
- Információ melyik projekthez tartozik

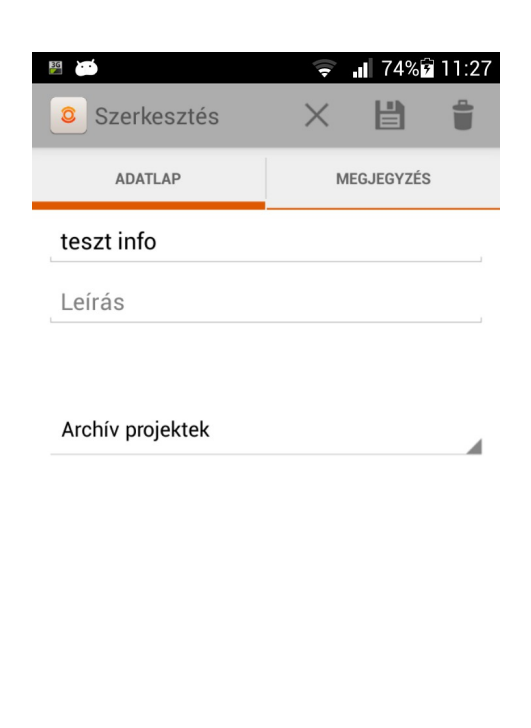

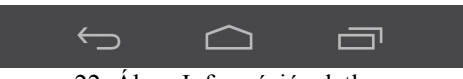

22. Ábra: Információ adatlap

A menüsorban tudja elvetni a változtatásokat, menteni és törölni az információt a felhasználó

#### **3.5.2.2 Megjegyzés fül**

Amelyik felhasználóval az információt tartalmazó projekt meg van osztva, az a megjegyzésbe tud bármit rögzíteni.

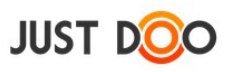

## <span id="page-23-0"></span>**3.5.3 Táblagépes megjelenítés**

A JustDoo nagyobb képernyőméret esetén a megjelenítést is igazítja a nagyobb képernyőmérethez.

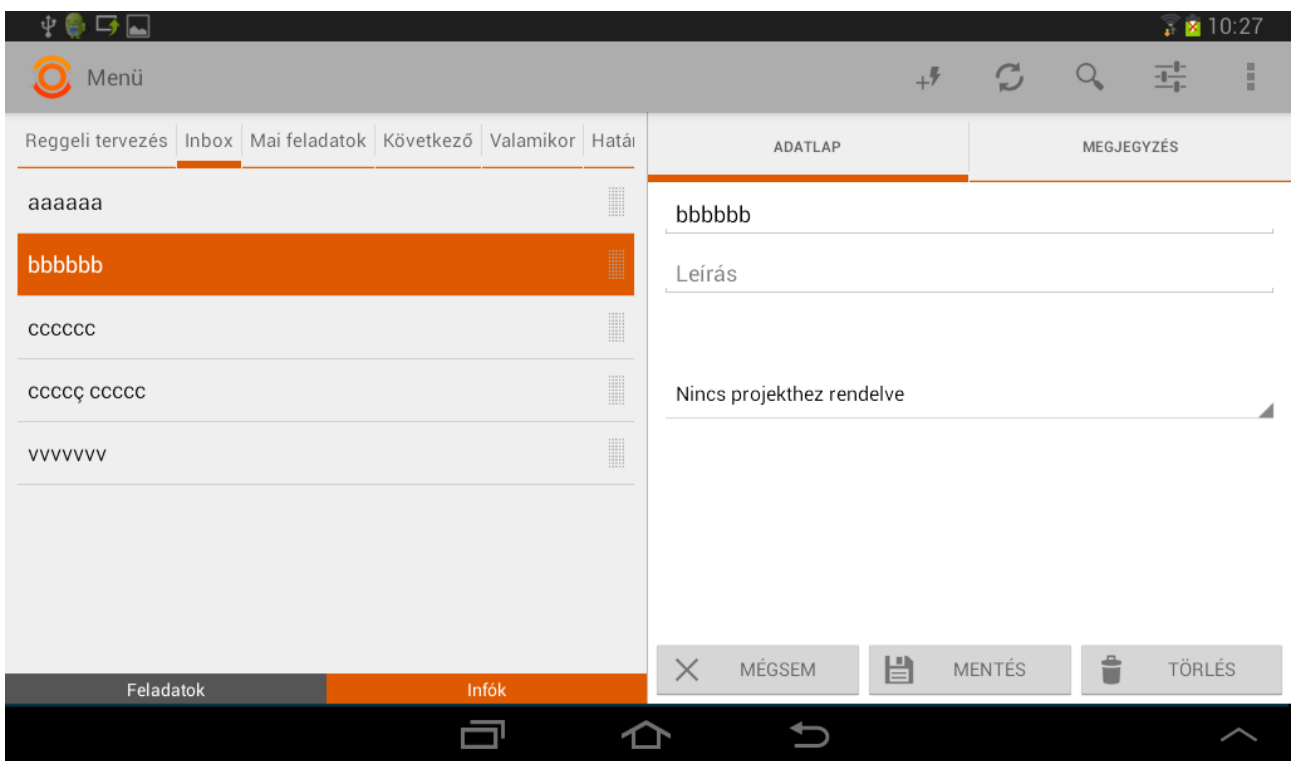

23. Ábra: Információ megjelenítése táblagépen

A telefonos verzióhoz képest a következő plusz megjelenítés történik fekvő tájolásban

- a listák mellett megjelenik a listaelemhez tartozó adatlap is
- az adatlap részen képernyő alján jelennek meg a funkcióbillentyűk:
	- Mégsem
	- Mentés
	- Törlés

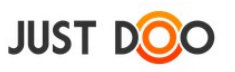

## <span id="page-24-0"></span>**3.6 Feladatlisták/Projektek**

Menü feliratra koppintva, vagy listanézetben jobbra húzva a képernyőt megjelenik a Feladatlisták/Projektek ablakrész.

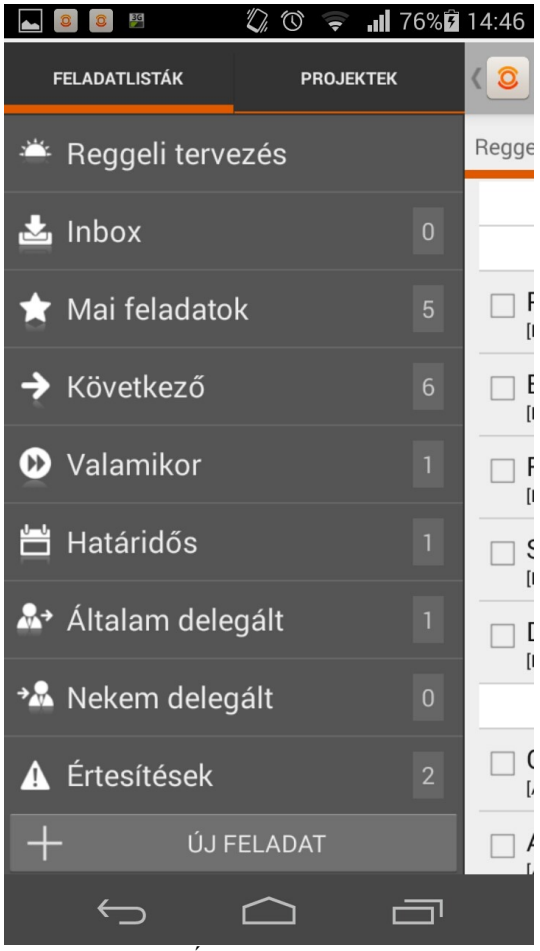

24. Ábra: Feladatlisták

Az ablakrész felső részén lehet kiválasztani, hogy a Feladatlistákat akarja megnézni a felhasználó vagy a Projekteket.

## <span id="page-24-1"></span>**3.6.1 Listák**

A következő feladatlisták közül választhat a felhasználó:

- Reggeli tervezés
- Inbox
- Mai feladatokat
- Következő
- Valamikor
- Határidős
- Általam delegált
- Nekem delegált

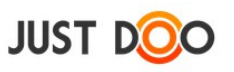

- Értesítések
- Jegyzetek

A listák mellett látható, hogy az adott feladatlista hány darab elemet(feladatot) tartalmaz. Az Értesítések lista és Jegyzetek, nem feladatlista, de a könnyebb megtalálhatóság miatt ezek a funkciók idekerültek.

Az ablakrész alján új feladatot lehet létrehozni az Új Feladat gombra koppintva.

## **3.6.1.1 Reggeli tervezés**

A Reggeli Tervezés egy speciális feladatlista, mert ebben a listában 3 másik feladatlista összes feladata, információja elérhető és rendezhető, átvihető az egyik listából a másikba. A Reggeli Tervezés lista a következő listákat tartalmazza:

- Inbox
- Mai feladatokat
- Következő

## **3.6.1.2 Inbox**

A napközben felmerült feladatok kerülnek ide. A felhasználónak a következő nap érdemes ezeket a feladatokat szétválogatni.

## **3.6.1.3 Mai feladatok**

A felhasználó által a mai napra tervezett feladatok listája.

## **3.6.1.4 Következő**

A felhasználó által a következő 10 napba tervezett feladatok listája.

#### **3.6.1.5 Valamikor**

A fontos, de belátható időn belül nem megvalósítandó feladatok listája.

#### **3.6.1.6 Határidős**

Konkrét időponttal rendelkező feladatok listája.

#### **3.6.1.7 Általam delegált/Nekem delegált**

A felhasználó által vagy neki delegált feladatok.

### **3.6.1.8 Értesítések**

A JustDoo-ban történt eseményekről kapott értesítéseket olvashatja a felhasználó ebben a listában. A felhasználó az értesítéseket un. Push üzenet formájában is megkapja az e-mailes értesítésen túl. Az értesítéseket a felhasználó a Kuka ikonnal törölheti

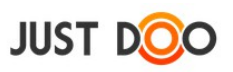

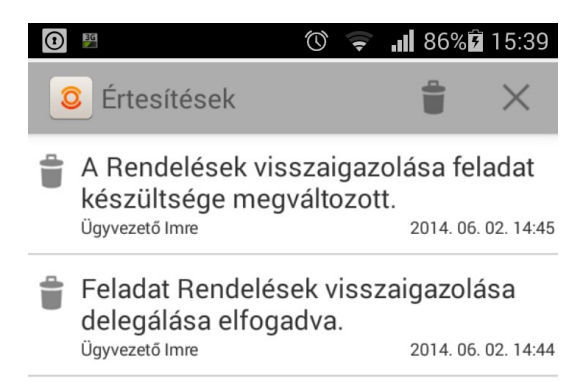

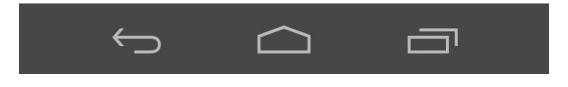

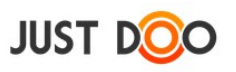

#### **3.6.1.9 Jegyzetek**

A felhasználó a jegyzetek közé olyan leírásait rögzítheti, melyekről még nem döntötte el, hogy feladat vagy információ lesz, de szeretné már a JustDoo-ban megőrizni.

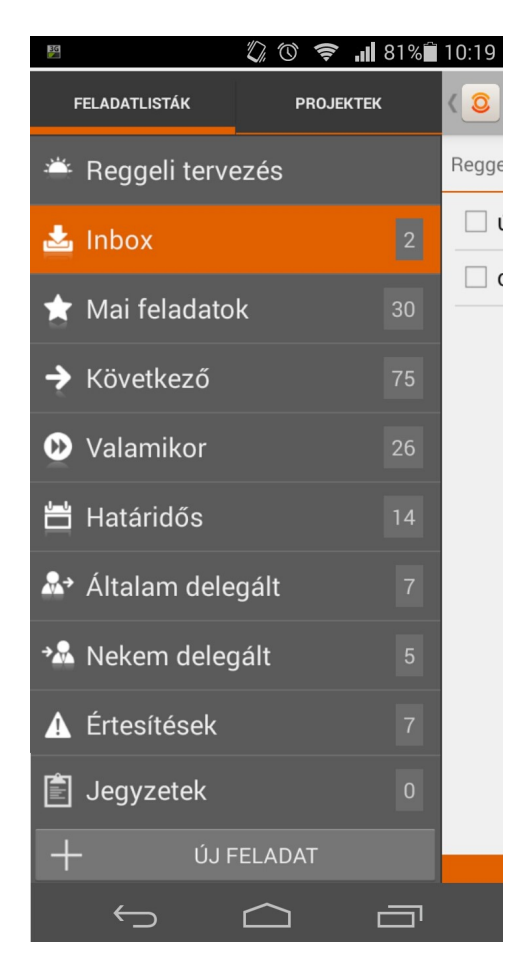

#### **3.6.1.9.1 Jegyzetek lista**

A jegyzetek listában láthatja a felhasználó a webes oldalon rögzített jegyzeteit és a ikonnal lenyithatja a jegyzet leírás részét is.

Végrehajtható műveltek:

- • új jegyzet hozzáadása
- $\overline{\phantom{a}}$  vissza feladatlistákhoz

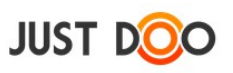

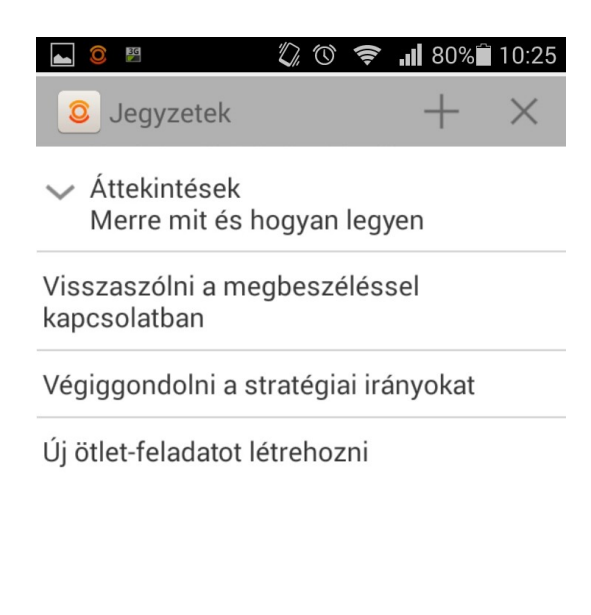

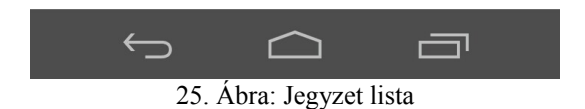

A jegyzetre koppintva a jegyzet külön lapon nyílik meg, ahol további művelteket hajthat végre a felhasználó.

Adott jegyzetet a felhasználó lenyomva tartja, akkor van lehetősége átalakítani a jegyzetet feladattá vagy információvá.

#### **3.6.1.9.2 Jegyzet szerkesztése/törlése/átalakítása**

A jegyzet megnyitása után a felhasználó különböző műveleteket hajthat végre a jegyzettel.

A művelteket okoseszköz kijelzőjének méretétől függően ikonnal és/vagy menüből éri el a felhasználó.

Ikonok jelentése

- $\Box$  Mentés: ha a jegyzeten változtatás történt, akkor el kell menteni
- **Mégsem:** a változtatás nem kerül elmentésre és az alkalmazás visszatér a lista oldalra.
- Törlés: jegyzet törlése
- Átalakítás: a jegyzetből feladatot vagy információt készíthet a felhasználó. Az átalakított jegyzet az inboxba jelenik meg.

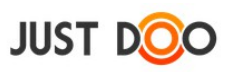

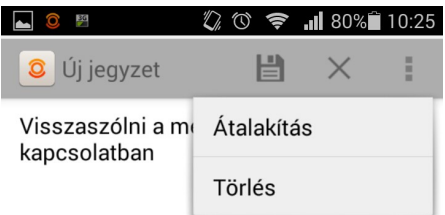

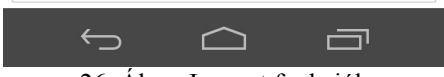

## 26. Ábra: Jegyzet funkciók

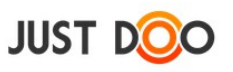

#### <span id="page-30-0"></span>**3.6.2 Projektek**

A Projektek ablakrészben a felhasználó az általa létrehozott vagy vele megosztott projekteket/mappákat láthatja a benne lévő feladatokkal és/vagy információkkal.

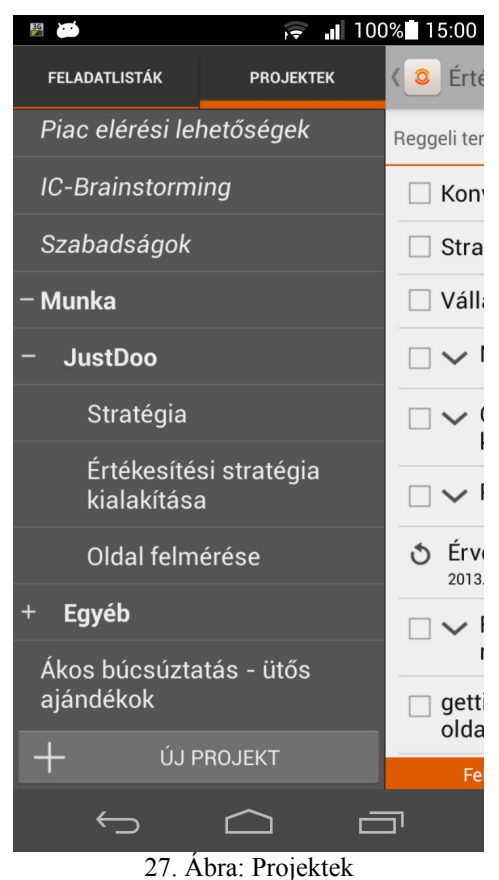

A feliratok jelentése

- normál szedés: felhasználó által létrehozott projekt
- félkövér szedés: a felhasználó által létrehozott, de további projekteket tartalmazó projekt. Ebben az esetben a név előtt egy + jel látható, ami lenyitható. A lenyitást követően a + jelből – lesz.
- dőlt szedés: a projektet másik felhasználó hozta létre, a felhasználóval megosztották

#### **3.6.2.1 Projekt kiválasztása**

Projekt kiválasztásakor a projekthez tartozó összes feladat és információ listázásra kerül.

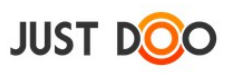

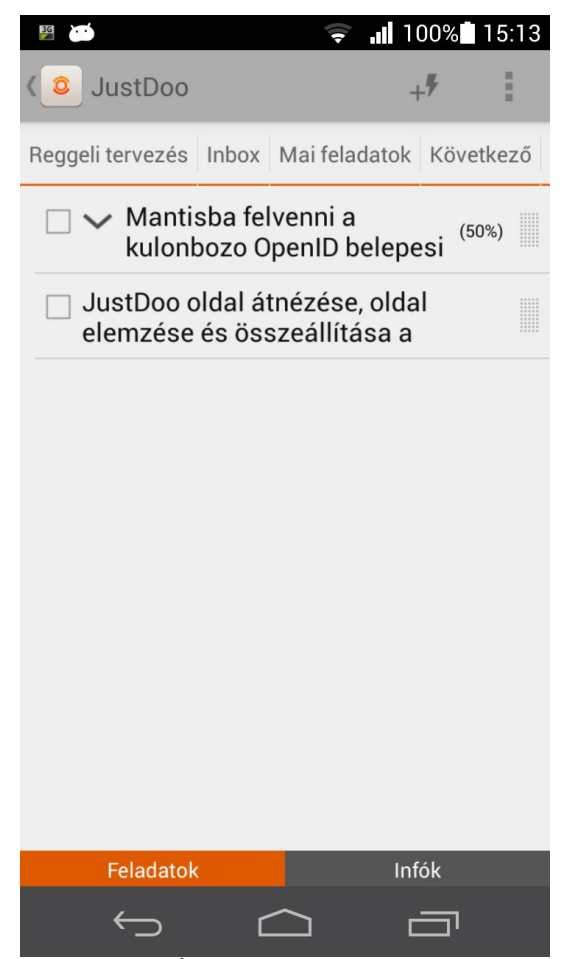

28. Ábra: Projekt feladatlista

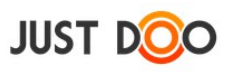

## **3.6.2.2 Új projekt létrehozása**

Az Új Projekt gombra koppintva létre lehet hozni új projektet.

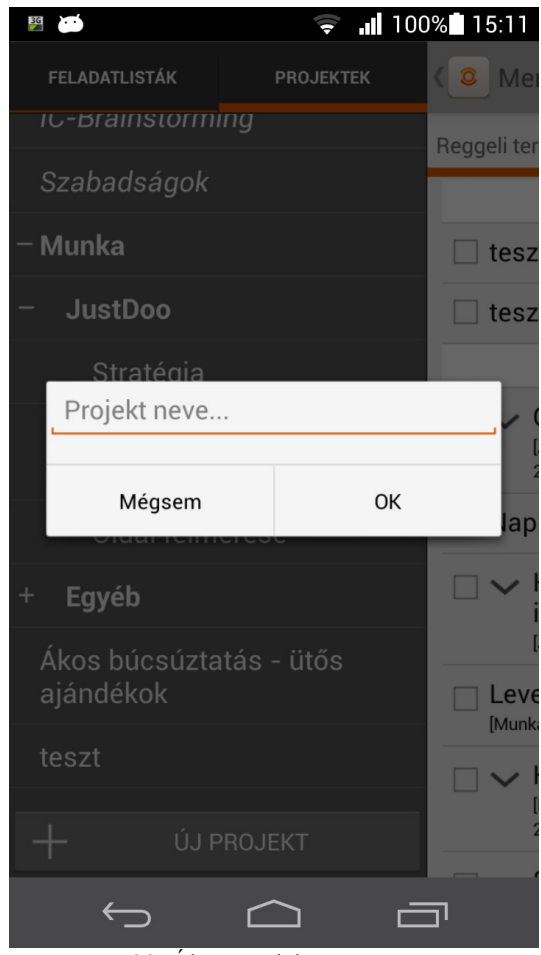

29. Ábra: Projekt rögzítése

A lista aljára kerül be az újonnan felvett projekt.

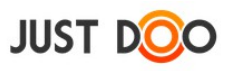

## <span id="page-33-0"></span>**3.6.3 Táblagépes megjelenítés**

A JustDoo nagyobb képernyőméret esetén (7" felett) a megjelenítést is igazítja a nagyobb képernyőmérethez.

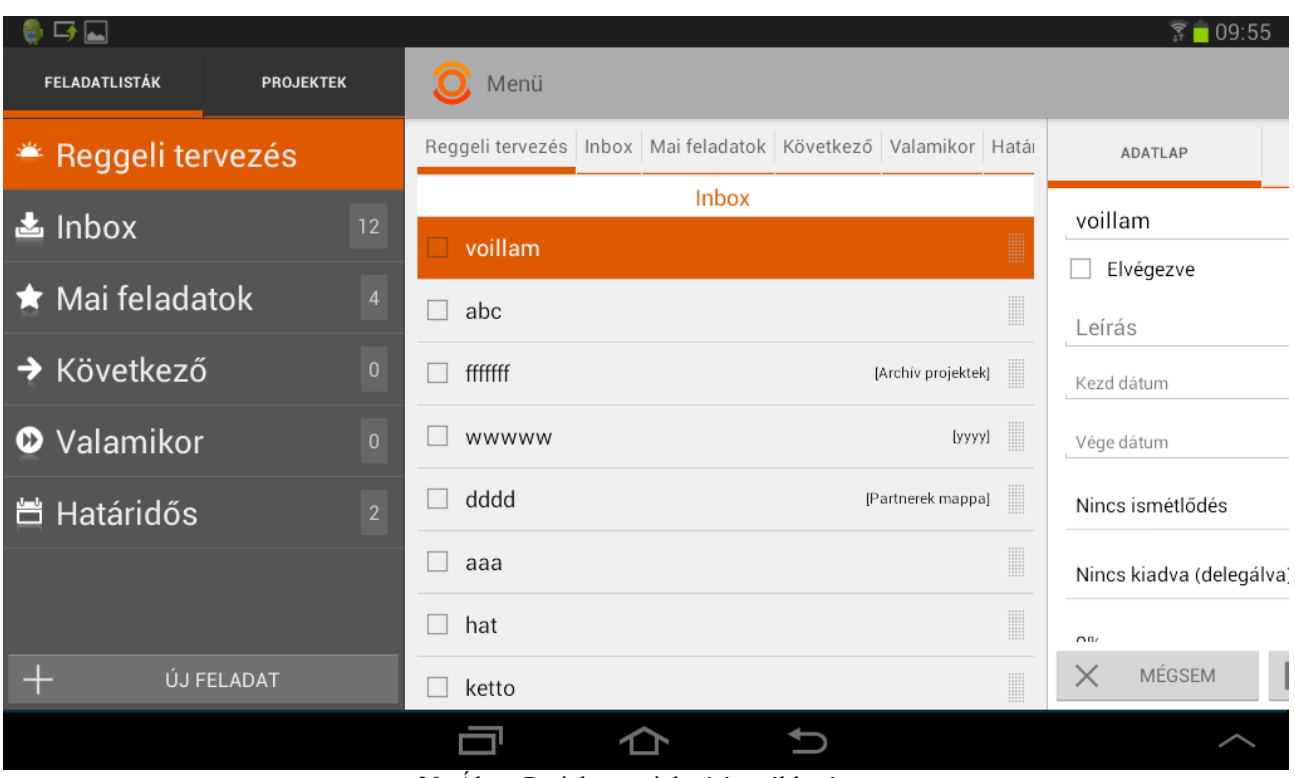

30. Ábra: Projekt megjelenítése táblagépen

A fekvő tájolás esetén a Feladatlisták/Projektek ablakrész megjelenítésekor látszódik a lista ablakrész és az adott elemhez tartozó adatlap is.

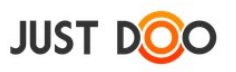

## <span id="page-34-0"></span>**3.7 Helyi menü**

A menüsorban a **ich ikonra koppintva nyílik le a helyi menü**.

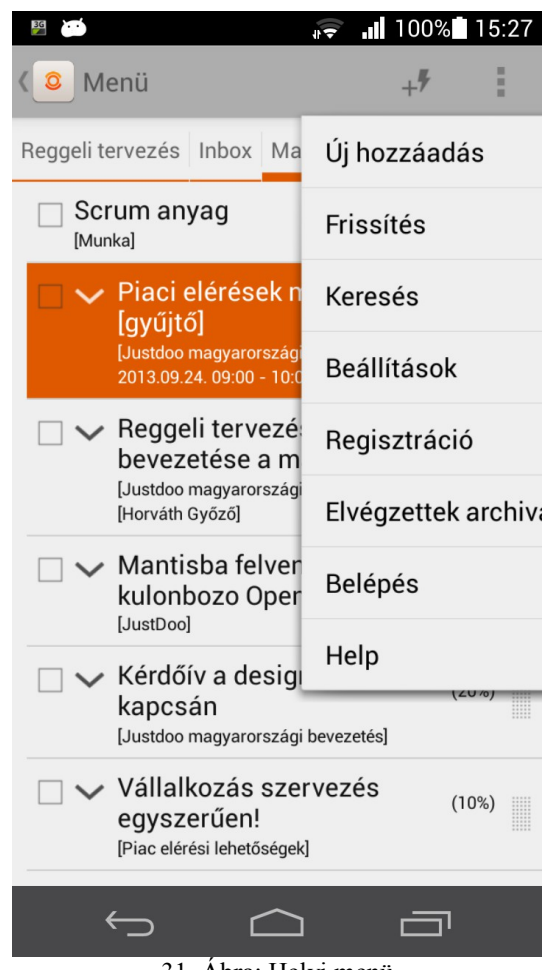

31. Ábra: Helyi menü

Helyi menü elérhető funkciók:

- Új hozzáadás
- Frissítés
- Keresés
- Beállítások
- Regisztráció
- Elvégzettek archiválása
- Belépés
- Help

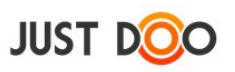

## <span id="page-35-0"></span>**3.7.1 Új hozzáadás**

A felhasználó ebben az esetben feladatot tud rögzíteni.

#### <span id="page-35-1"></span>**3.7.2 Frissítés**

A szerverrel való kommunikációt kezdeményezhet a felhasználó, hogy frissüljenek a végrehajtott változtatások a rendszerben.

## <span id="page-35-2"></span>**3.7.3 Keresés**

Egy adott kifejezésre kereshet rá a felhasználó. A keresés funkció a képernyő méretétől függően a menüsorban ikonnal is elérhető.

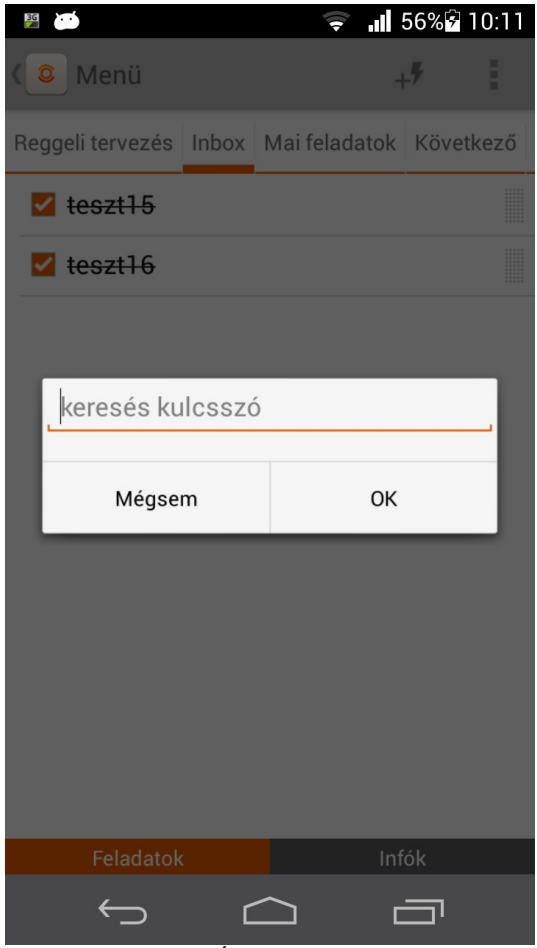

#### 32. Ábra: Keresés

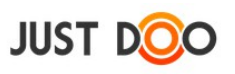

A végeredményként minden kulcsszót tartalmazó feladatot és információt megkap a felhasználó.

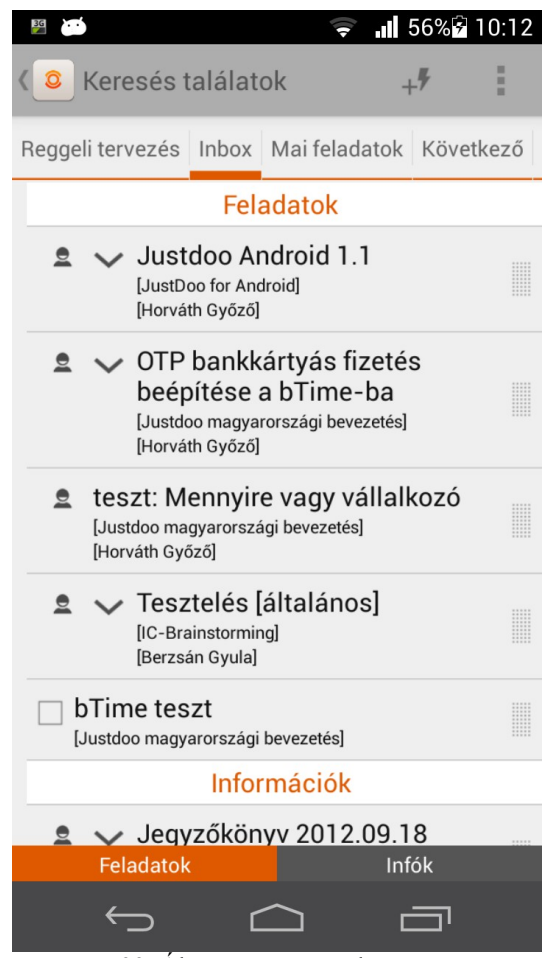

33. Ábra: Keresés eredménye

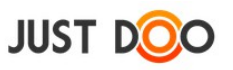

### <span id="page-37-0"></span>**3.7.4 Beállítások**

A felhasználó információt kaphat az aktuális verziószámról és beállíthatja az automatikus szinkronizáció gyakoriságát.

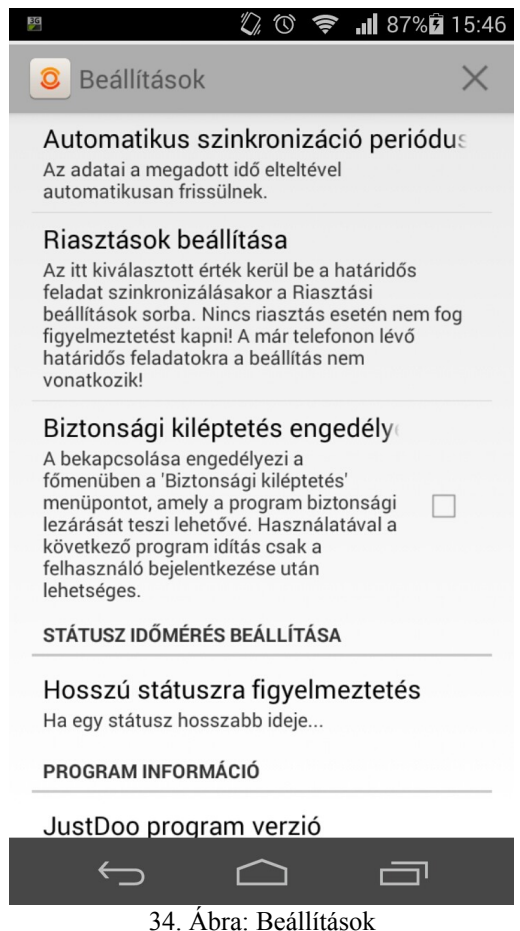

#### **3.7.4.1 Automatikus szinkronizáció**

Ha a felhasználó az Automatikus szinkronizáció periódus mezőt kiválasztja, akkor be tudja állítani a frissítés gyakoriságát.

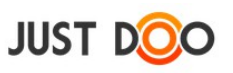

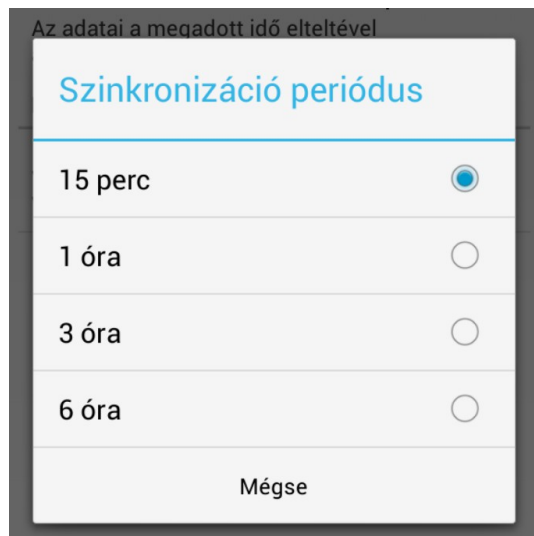

35. Ábra: Szinkronizáció

#### **3.7.4.2 Riasztások beállítása**

Ha felhasználó határidős feladatokat szinkronizál a klienssel, akkor alapértelmezett beállításként fél órával a határidő előtt a JustDoo kliens figyelmeztetni fogja a kliens a felhasználót. Az ilyen típusú feladatok előtti figyelmeztetés alapértelmezett értékét állíthatja be a felhasználó vagy akár ki is kapcsolhatja. A beállítás a meglévő feladatok riasztását nem módosítja.

#### **3.7.4.3 Biztonsági kiléptetési engedély**

Bekapcsolásakor a menüben megjelenik egy új menüpont. A neve Biztonsági kiléptetés. Ha a felhasználó a Biztonsági kiléptetés menüpontot választja, akkor a legközelebbi JustDoo indításkor újra be kell jelentkeznie.

#### **3.7.4.4 Hosszú státuszra figyelmeztetés**

Időmérés esetén, ha egy feladat mért ideje meghaladja a beállított értéket, akkor a JustDoo kliens jelez felhasználónak és lehetőséget ad a korrigálásra.

#### <span id="page-38-0"></span>**3.7.5 Regisztráció**

Az alkalmazás telepítését követően lehetősége van a bejelentkező képernyőről vagy a helyi menüből regisztrálnia felhasználónak.

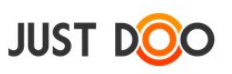

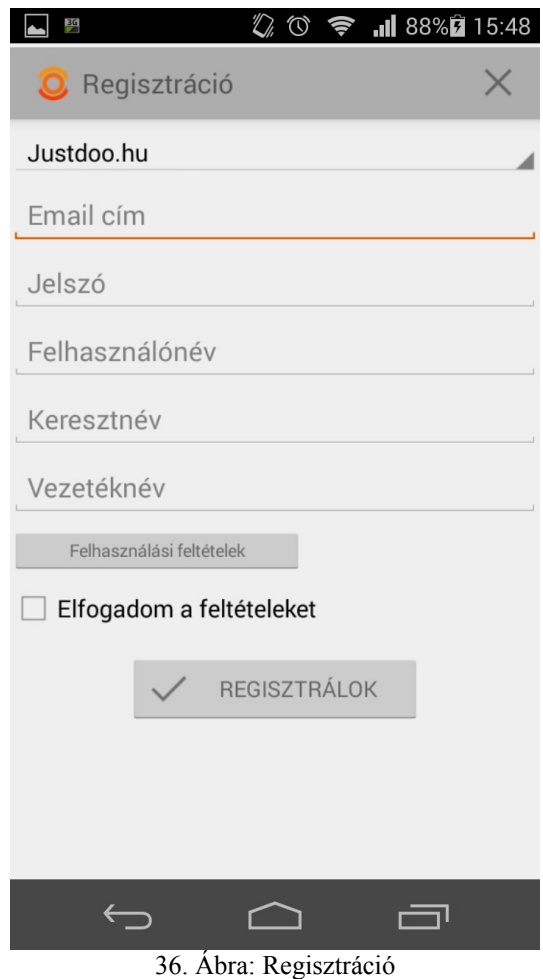

A képernyő látható mezők:

- **Justdoo.hu**: a felhasználó beállíthatja, hogy melyik weboldalra akar regisztrálni. Magyar esetén a Justdoo.hu az alapértelmezett.
- **Email**: ezzel az e-mail címmel jelentkezhet be a a felhasználó és ide kapja a felhasználó az értesítéseket is.
- **Jelszó:** a bejelentkezéshez szükséges jelszó legalább 6 karakter hosszúnak kell lennie
- **Felhasználónév**: egyedi felhasználónevet kell választania a felhasználónak. A rendszer ez alapján hozza létre a JustDoo-s e-mail címet
- **Keresztnév:** felhasználó keresztneve
- **Vezetéknév:** felhasználó vezetékneve

Ha a felhasználó nem fogadja el a feltételeket, akkor a regisztráció nem történik meg. Mindegyik mező kitöltése kötelező. Ha valamelyik mező nincs kitöltve, a hiányt az alkalmazás jelzi.

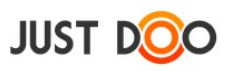

## <span id="page-40-0"></span>**3.7.6 Elvégzettek archiválása**

Ha felhasználó az Elvégzettek archiválása menüpontot kiválasztja, akkor az összes kipipált feladat az Archívum mappába kerül. Ez alól azok a feladatok jelentenek kivételt, amelyek olyan projektben vannak, ahol ez a művelet kifejezetten tiltva van.

### <span id="page-40-1"></span>**3.7.7 Belépés**

Az alkalmazás telepítését követően a felhasználó vagy a bejelentkező képernyőről vagy a helyi menüből tud belépni.

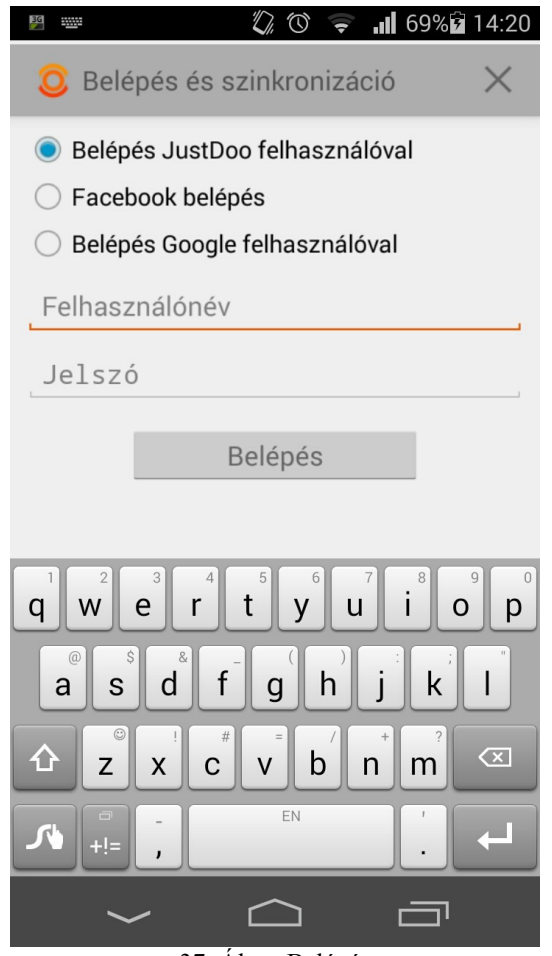

37. Ábra: Belépés

Megnyitást követően itt a felhasználó beléphet a saját, Google vagy Facebook felhasználói profiljával.

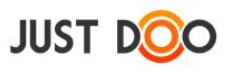

## <span id="page-41-0"></span>**3.7.8 Segítség**

Két oldalnyi rövid segítségnyújtást kap a felhasználó a program kezeléséhez. Első bejelentkezéskor a JustDoo ezt a segítségnyújtó ablakot indítja el.

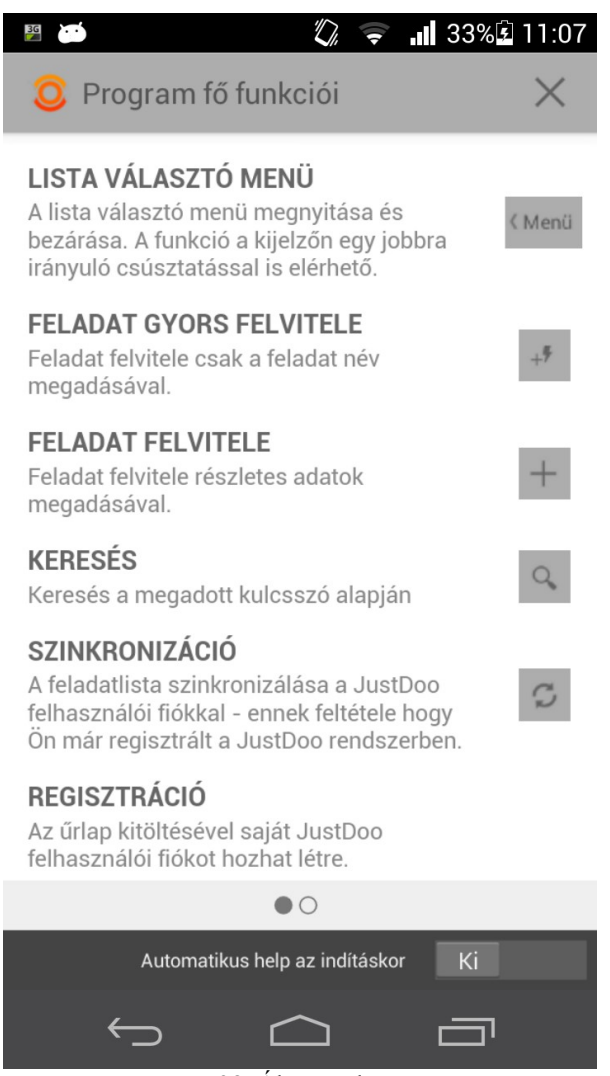

38. Ábra: Help

A segítségnyújtó szöveg alatt lehet ki és bekapcsolni a help automatikus indítását.

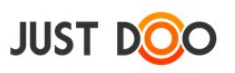

## <span id="page-42-0"></span>**4 Kapcsolat**

Minden észrevételt, javaslatot szívesen fogadunk a felhasználóktól!

Ha kérdése, észrevétele van, a következő módon juttassa el cégünkhöz: Telefon: +36 30 981 53 81 E-mail: info@justdoo.hu

Észrevételeit előre is köszönjük!